# XP-P4S8X-VM

Intel® Pentium® 4 Processor Motherboard

User's Manual

M-050702

#### **Copyright Declaration**

©2005 Gigatrend Technology Co., Ltd. All rights reserved. No part of this manual may be reproduced, copied, translated, or transmitted in any form or by any means without express permission from Gigatrend Technology. Companies and product names mentioned in this document are trademarks or registered trademarks of their respective owners.

#### Legal Disclaimer

The information and content of this document is provided "as is", without warranty of any kind, express or implied, including but not limited to the warranties of merchantability, fitness for a particular purpose and non-infringement. Gigatrend Technology assumes no responsibility for errors or omissions in this document or other documents which are referenced by or linked to this document. The content of this document are subject to change without prior notice. Gigatrend Technology may make improvements and/or changes in the product described in this publication at any time and without prior notice. In no event shall Gigatrend Technology be liable for any special, incidental, indirect or consequential damages of any kind arising out of or in connection with the use or performance of this document. If you are uncertain about any installation procedures, please consult a qualified computer technician.

#### Terms of Use

To avoid unnecessary errors of operation, please consult the user manual prior to hardware installation. For more up-to-date information, please link to our company website at http://www.axper.com.tw

Prior to beginning installation procedures, please make sure that your computer turned off and is connected to a grounded power outlet. If your system is not turned off during installation, this could result in harm or damage to the motherboard, the components as well as to the user.

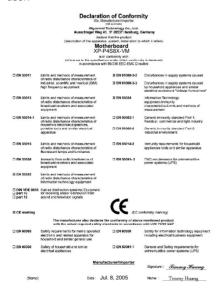

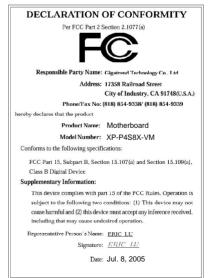

# **Contents**

| Mother | ooard Layout                                   | 4  |
|--------|------------------------------------------------|----|
| 1. Pro | oduct Introduction                             | 5  |
| 1.1.   | Feature Summary                                | 5  |
| 1.2.   | I/O Back Panel and Connectors & Jumper Setting | 6  |
| 1.     | 2.1. I/O Back Panel                            | 6  |
|        | 2.2. Connectors & Jumper Setting               |    |
| 2. Ha  | rdware Installation                            | 9  |
| 2.1.   | Installation of a Pentium 4 CPU and Fan Sink   | 10 |
| 2.2.   | Installation of Memory                         | 11 |
| 2.3.   | Installation of the Graphics Card              | 11 |
| 3. BIG | OS Setup                                       | 13 |
| 3.1.   | Setup Screen Features (BIOS version: E3)       | 13 |
| 3.2.   | Standard CMOS Features                         | 14 |
| 3.3.   | Advanced BIOS Features                         | 16 |
| 3.4.   | Integrated Peripherals                         | 17 |
| 3.5.   | Power Management Setup                         | 18 |
| 3.6.   | PnP/PCI Configuration                          | 20 |
| 3.7.   | PC Health Status                               | 21 |
| 3.8.   | MB Intelligent Tweaker(M.I.T.)                 | 22 |
| 3.9.   | Load Fail-Safe Defaults                        | 23 |
| 3.10.  | Load Optimized Defaults                        | 23 |
| 3.11.  | Set User Password                              | 23 |
| 3.12.  | Save & Exit Setup                              | 23 |
| 3.13.  | Exit Without Saving                            | 24 |
| 4 Dri  | ver Installation                               | 24 |

# **Motherboard Layout**

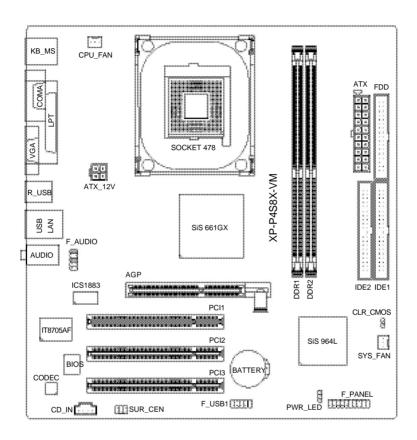

# 1. Product Introduction

The user manual provides steps related to quick installation. If you wish to view complete product information, please select the "\( \text{\text{"\text{or}}} \) ", Open User Manual button located on the driver CD or link to our website at http://www.axper.com to received the most up-to-date information.

# 1.1. Feature Summary

| CPU                  | Socket 478 for Intel® Pentium® 4 (Northwood, Prescott) with   |
|----------------------|---------------------------------------------------------------|
|                      | HT Technology                                                 |
|                      | Intel® Pentium® 4 800(overclock)/533MHz FSB                   |
|                      | L2 cache depends on CPU                                       |
| Chipset              | North Bridge: SiS® 661GX                                      |
|                      | South Bridge: SiS® 964L                                       |
| Memory               | 2 184-pin DDR DIMM sockets, supports up to 2GB DRAM (Max)     |
|                      | Supports DDR400/DDR333/DDR266 DIMM                            |
|                      | Supports only 2.5V DDR SDRAM                                  |
| Slots                | 1 AGP slot support 4X/8X(1.5V) device                         |
|                      | 3 PCI slots support 33MHz & PCI 2.2 compliant                 |
| On-Board IDE         | 2 IDE controller provide IDE HDD/CD-ROM(IDE1, IDE2) with PIO, |
|                      | Bus Master (Ultra DMA33/ATA66/ATA100/ATA133) operation modes  |
|                      | Can connect up to 4 IDE devices                               |
| On-Board Floppy      | 1 Floppy port supports 2 FDD with 360K, 720K,1.2M, 1.44M and  |
|                      | 2.88M bytes                                                   |
| On-Board Peripherals | 1 Parallel port supports Normal/EPP/ECP mode                  |
|                      | 1 VGA port, 1 Serial port (COMA)                              |
|                      | 6 USB 2.0/1.1 ports (4 x Rear, 2 x Front by cable)            |
|                      | 1 Front Audio connector                                       |
|                      | 1 PS/2 Keyboard                                               |
|                      | 1 PS/2 Mouse                                                  |
| On-Board VGA         | Built-in SiS® 661GX Chipset                                   |
| On-Board LAN         | Builit-in ICS1883 chipset                                     |
|                      | 1 RJ45 port                                                   |
| On-Board Sound       | Realtek ALC655 CODEC                                          |
|                      | Support 2 / 4 / 6 channel                                     |
|                      | Line Out / Line In / Mic In                                   |
|                      | CD In connection                                              |
| BIOS                 | Licensed AWARD BIOS                                           |
|                      | Supports BIOSNow!                                             |
| I/O Control          | IT8705AF                                                      |
| Hardware Monitor     | System voltage detect                                         |
|                      | CPU temperature detect                                        |
|                      | CPU/System fan revolution detect                              |
| Form Factor          | Micro-ATX form factor, 24.4cm x 23.0cm                        |
|                      |                                                               |

# 1.2. I/O Back Panel and Connectors & Jumper Setting

## 1.2.1. I/O Back Panel

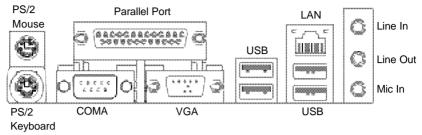

| PS/2 Keyboard               | Connects PS/2 standard keyboard and PS/2 standard          |  |  |
|-----------------------------|------------------------------------------------------------|--|--|
| PS/2 Mouse connector        | mouse                                                      |  |  |
| Parallel port (LPT)         | Connects to printer                                        |  |  |
| COMA (Serial port)          | Connects to serial-based mouse or data processing devices  |  |  |
| VGA Port                    | Connects to 15pin D-Sub device such as a monitor           |  |  |
| USB                         | Prior to use, please make sure that your system as well    |  |  |
| (Universal Serial Bus Port) | as the connected attachments support the USB interface.    |  |  |
|                             | If driver installation is required, please consult the USB |  |  |
|                             | section of the user manual.                                |  |  |
| LAN (RJ45 LAN Port)         | Internet connection with speed of up to10/100Mbps          |  |  |
| Line In                     | Connects to optical devices, CD players and other audio    |  |  |
|                             | input devices                                              |  |  |
| Line Out                    | Connects to speakers or headphones                         |  |  |
| Mic In                      | Connects to microphone                                     |  |  |
|                             |                                                            |  |  |

# 1.2.2. Connectors & Jumper Setting

# FDD (Floppy Disk Drive Connector)

The FDD connector is able to connect a single floppy disk drive via a FDD cable. Usually one edge of the FDD cable is marked in red, please attach this marked edge to position 1 on the connector.

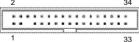

## IDE1 / IDE2 (IDE1 and IDE2 Connector)

The IDE connector is able to connect two IDE devices via an IDE cable and requires checking of the IDE jumper setting. It is recommended that the hard drive be connected to the first IDE connector while the optical drive be connected to the second IDE connector.

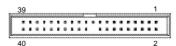

# CPU\_FAN (CPU Fan Power Connector); SYS\_FAN (System Fan Power Connector)

The CPU\_Fan power connector provides the largest amount of power to the CPU fan at 600mA. You can connect the casing fan to the SYS\_FAN connector to enhance system cooling.

## ATX\_12V (+12V Power Connector)

The ATX\_12V power connector provides power to the CPU. If this connector is not attached, the system will not start.

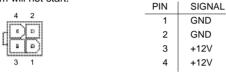

# **ATX (ATX Power Connector)**

The ATX power connector provides power to the motherboard. Prior to connection, please make sure that the power supply is disconnected.

| · · · · ·     | PIN | SIGNAL              | PIN | SIGNAL              |
|---------------|-----|---------------------|-----|---------------------|
| 11 15011      | 1   | 3.3V                | 11  | 3.3V                |
|               | 2   | 3.3V                | 12  | -12V                |
|               | 3   | GND                 | 13  | GND                 |
| <u> -</u>   - | 4   | +5V                 | 14  | PS_ON (soft on/off) |
| 바람            | 5   | GND                 | 15  | GND                 |
|               | 6   | +5V                 | 16  | GND                 |
|               | 7   | GND                 | 17  | GND                 |
|               | 8   | Power Good          | 18  | -5V                 |
| 20 - 10       | 9   | 5VSB (stand by +5V) | 19  | +5V                 |
|               | 10  | +12V                | 20  | +5V                 |

# **F\_PANEL** (Front Panel Control Connector)

The F\_Panel Control Connector connects to certain connectors on the front panel of the system casing such as IDE Hard Disk Active LED, speaker, reset, and power on/off connectors. You can use the schematic diagram below as the basis for connection.

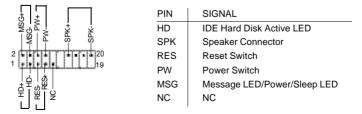

## PWR\_LED

Connects to the system power LED indicator whereby the power is indicated as ON or OFF. However, the indicator will flash when the system is suspended.

| (T) | PIN | SIGNAL |
|-----|-----|--------|
| Ø.  | 1   | MPD+   |
| 1   | 2   | MPD-   |
| ı   | 3   | MPD-   |

#### CLR\_CMOS (Clear CMOS)

You can clear the motherboard CMOS with the jumper to return your system to its initial status. To prevent improper usage, the jumper does not include the jumper plug. If you wish to use the Clear CMOS function, please short circuit the 1-2Pin.

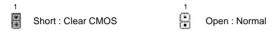

## F\_AUDIO (Front Audio Connector)

Connects to the audio connector located on the front panel of the system casing (dependent on case design). When use of the front panel audio connector is required, please remove the 5-6 pin, 9-10pin jumper. Please note that use of only the front panel audio connector or the rear panel audio connector is permitted.

|      | PIN | SIGNAL          | PIN | SIGNAL          |
|------|-----|-----------------|-----|-----------------|
| 10 9 | 1   | MIC             | 6   | Rear Audio (R)  |
| 0000 | 2   | GND             | 7   | Reserved        |
| 2 1  | 3   | MIC_BIAS        | 8   | NO PIN          |
|      | 4   | POWER           | 9   | Front Audio (L) |
|      | 5   | Front Audio (R) | 10  | Rear Audio (L)  |

## CD\_IN (Optical Drive Audio Connector)

Connects CD-ROM or DVD-ROM audio connector.

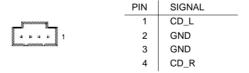

#### F\_USB1 (Front USB Connector)

Connects to the USB connector located on the front panel of the system casing (dependent on case design). Note: Please make sure that each USB connection matches its designated position. If connections are made incorrectly, the result can lead to inability to use the function or even damage.

|             | PIN | SIGNAL  | PIN | SIGNAL  |
|-------------|-----|---------|-----|---------|
|             | 1   | POWER   | 6   | USB Dy+ |
| 2           | 2   | POWER   | 7   | GND     |
| 1 <b></b> 9 | 3   | USB Dx- | 8   | GND     |
|             | 4   | USB Dy- | 9   | NO PIN  |
|             | 5   | USB Dx+ | 10  | NC      |
|             |     |         |     |         |

8

#### **BATTERY**

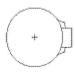

The improper removal of the battery can result in harm. When replacing a battery, please make sure you use one that is of similar brand and model number.

For information related to battery specifications and precautions, please refer to the manufacturer instructions.

If you wish to delete the data stored in the CMOS, please follow the steps below:

- 1. Please turn off your computer and unplug the power.
- 2. Remove the battery from the motherboard.
- 3. Wait 10 minutes and then replace the battery onto the motherboard.
- 4. Plug in the power supply and turn on your system.

# **SUR\_CEN (Surround Center Connector)**

Connects to the optional surround center cable.

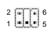

| PIN | SIGNAL     |
|-----|------------|
| 1   | SUR OUTL   |
| 2   | SUR OUTR   |
| 3   | GND        |
| 4   | No Pin     |
| 5   | CENTER_OUT |
| 6   | LEF_OUT    |

# 2. Hardware Installation

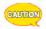

- 1. Please make sure that the CPU used is supported by your motherboard.
- 2. Please be aware of the placement position of the CPU. If the CPU does not insert properly, do not apply force but check the placement position.
- Please make sure that an even layer of heat sink paste is added between the CPU and the fan sink.
- 4. Please do not turn on the power prior to installing the fan sink. Doing so can result in overheating and lead to permanent damage to the CPU.
- 5. Please follow the CPU specifications when setting the frequency. It is not recommended that system speed settings exceed that of hardware specifications. If you wish to set your system speed to exceed the recommended specifications, please check your hardware specifications eg: CPU, graphics card, memory, hard drive

The following must be supported to allow the use of Hyper-Threading Technology:

- an Intel Pentium 4 CPU with HT
- a motherboard supporting HT
- HT selection feature within BIOS
- an operating system supporting HT

# 2.1. Installation of a Pentium 4 CPU and Fan Sink

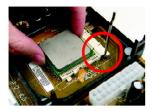

Note the small gold colored triangle on one corner of the CPU. Place the triangle in the corner closest to the metal lever and gently insert the CPU into its position.

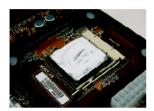

When the CPU is inserted into its position, gently press the metal lever downwards until a click is heard. Then add an even layer of heat sink paste between the CPU and fan sink for heat dissipation.

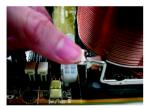

Position and attach the clips on one end of the fan sink firmly atop the CPU. Please do the same for the clips on the other end of the fan sink.

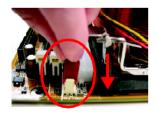

Connect the 3-pin cooler power connector to the CPU Fan connector located on the motherboard.

# 2.2. Installation of Memory

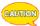

- Before installing or removing memory, please make sure that the computer power is turned off to prevent hardware damage.
- 2. Please make sure that the memory used is supported by the motherboard.
- Memory modules have a foolproof insertion design. The memory can be installed only when facing the correct position. If you cannot insert the module, please switch directions.
- It is recommended that memory of similar capacity, specifications and brand be used.

The motherboard supports DIMM memory modules, whereby BIOS will automatically detect memory capacity and specifications. Memory modules are designed so that they can be inserted only in one direction.

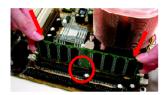

 Unfasten the clips on each end of the memory slots.
 Correctly align the memory module in the slot and push downwards..

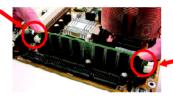

 Once the memory module is correctly inserted, the clips will automatically refasten. If the memory module is positioned in the wrong direction, it will not insert. If this occurs, please switch directions.

# 2.3. Installation of the Graphics Card

- Before installing the graphics card, please carefully read the accompanying user manual.
   As well, make sure the computer power is turned off.
- 2. Your graphics card must be 1.5V and support the AGP4X/8X specification.
- When installing or removing the graphics card, first pull out the white AGP knob before insertion or removal. Releasing the AGP knob will hold the graphics card firmly in place.

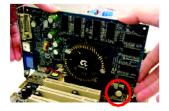

# 3. BIOS Setup

BIOS (Basic Input and Output System) stores all the information of the motherboard settings that is needed for system initiation within the CMOS. The CMOS SETUP utility allows the user to make changes in BIOS configurations that are required or to activate certain features.

The CMOS SETUP saves each item configuration in the CMOS SRAM of the motherboard. When the power is turned off, the battery on the motherboard supplies the required power to the CMOS SRAM.

When the power is turned on, pushing the <Del> button during the BIOS POST (Power-On Self Test) will bring up the CMOS SETUP screen. If you wish to enter the BIOS setup, please press "Ctrl + F1" at the BIOS setup screen.

When using BIOS setup for the first time, it is recommended that you save the present BIOS onto a disk in case you need to reset the BIOS back to its original settings. If you wish to update to a new BIOS, the "BIOSNow!" can be used.

The user can select "BIOSNOW!" as a way to quickly and easily update or back up BIOS without entering the operating system.

# 3.1. Setup Screen Features (BIOS version: E3)

When you enter the CMOS SETUP screen, you will see the following screen and setting selections as shown below.

CMOS Setup Utility-Copyright (C) 1984-2005 Award Software

| Standard CMOS Features     Advanced BIOS Features                                                                                     | Load Fail-Safe Defaults Load Optimized Defaults |  |
|----------------------------------------------------------------------------------------------------|-------------------------------------------------|--|
| Integrated Peripherals Power Management Setup                                                                                         | Set User Password Set User Password             |  |
| <ul><li>PnP/PCI Configurations</li><li>PC Health Status</li></ul>                                                                     | Save & Exit Setup<br>Exit Without Saving        |  |
| ▶ MB Intelligent Tweaker (M.I.T.)           ESC: Quit         ↑↓→←: Select Item           F8: BIOSNow!         F10: Save & Exit Setup |                                                 |  |
| Time, Date, Hard Disk Type                                                                                                    |                                                 |  |

#### Instructions

| II ISU UCUONS                    |                                                                                                    |
|----------------------------------|----------------------------------------------------------------------------------------------------|
| <↑,↓, ←, → ,Enter>               | Movement in all four directions to highlight a desired option, pressing <enter> will select the option and take you to its appropriate screen</enter>                                            |
| <page down="" up,page=""></page> | Used to toggle up and down the available options for a particular item, whereby <page up=""> can also be used to increase value option and <page down=""> to decrease value option</page></page> |
| <esc></esc>                      | Return to main setup screen or exit setup                                                                                                    |
| <f1></f1>                        | Gives the list of options available for each item                                                                                                    |
| <f2></f2>                        | Gives the list of options available for the current item                                                                                                    |
| <f5></f5>                        | Returns settings to previous values (not applicable to main setup screen)                                                                                                    |

<F6> Gives the list of options available for each item

<F7> Return to Optimized default values (not applicable to main

setup screen)

<F8> Enters BIOSNow! feature
<F9> Displays system information
<F10> Saves settings and exits setup

# 3.2. Standard CMOS Features

\* Includes the settings for items such as date, time, floppy disk drive specifications, and hard drives connected to the IDE interface.

CMOS Setup Utility-Copyright (C) 1984-2005 Award Software Standard CMOS Features

| Date (mm:dd:yy)          | Tue, May 24 2005           | Item Help                  |
|--------------------------|----------------------------|----------------------------|
| Time (hh:mm:ss)          | 22:31:24                   | Menu Level▶                |
|                          |                            | Change the day, month,     |
| ▶ IDE Primary Master     | [None]                     | year                       |
| ▶ IDE Primary Slave      | [None]                     |                            |
| ▶ IDE Secondary Master   | [None]                     | <week></week>              |
| ▶ IDE Secondary Slave    | [None]                     | Sun. to Sat.               |
| Drive A                  | [1.44M, 3.5"]              | <month></month>            |
| Drive B                  | [None]                     | Jan. to Dec.               |
| Floppy 3 Mode Suport     | [Disabled]                 |                            |
|                          |                            | <day></day>                |
| Halt On                  | [All, But Keyboard]        | 1 to 31 (or maximum        |
|                          |                            | allowed in the month)      |
| Base Memory              | 640K                       | <u> </u>                   |
| Extended Memory          | 127M                       | <year></year>              |
| Total Memory             | 128M                       | 1999 to 2098               |
| ↑↓→←: Move Enter: Select | +/-/PU/PD: Value F10: Save | ESC: Exit F1: General Help |
| F5: Previous Values      | F6: Fail-Safe Defaults     | F7: Optimized Defaults     |

# ■ Date (mm:dd:yy)

Allows you to setup the date in the mm:dd:yy fashion.

#### ■ Time (hh:mm:ss)

Allows you to set up the date in the hh:mm:ss fashion. The time must be entered in the 24-hour format.

# ■ IDE Primary Master(Slave) / IDE Secondary Master(Slave) IIDE Device Setup1

IDE HDD Auto-Detection Press "Enter" to select this option for automatic device detection.

IDE Primary Master(Slave) / IDE Secondary Master(Slave) IDE Device Setup. You can use one of three methods:

Auto Allows BIOS to automatically detect IDE devices during POST(default)

None Select this if no IDE devices are used and the system will skip the

automatic detection step and allow for faster system start up.

Manual User can manually input the correct settings

Access Mode Use this to set the access mode for the hard drive. The four options are:

CHS/LBA/Large/Auto(default:Auto)

Hard drive information should be labeled on the outside drive casing. Enter the appropriate option based on this information.

## **■** Floppy 3 Mode Support

Allows user to configure a Japanese standard 3 Mode floppy drive.

Options: Disabled (No 3 Mode drive installed)

Drive A (3 Mode Drive installed in A:)
Drive B (3 Mode Drive installed in B:)
Both (3 Mode Drive installed in A: and B:)

#### ■ Halt on

Tells the BIOS specifically which types of errors will halt the computer during the poweron self test (POST) section of the boot.

Options: No Errors (Never halt when an error is detected)

All Errors (Halt whenever an error is detected)

All, But Keyboard (Halt whenever an error is detected with the

exception of the keyboard)

All, But Diskette (Halt whenever an error is detected with the

exception of the diskette)

All, But Disk/Key (Halt whenever an error is detected with the exception of the diskette and keyboard) (default:All, But Keyboard)

#### ■ Memory

When BIOS is displayed during POST, memory capacity is also displayed as shown below:

Base Memory, Extended Memory, Total Memory (the user can verify the accuracy of these values)

## 3.3. Advanced BIOS Features

\* Allows the configuration of advanced settings such as boot sequence, password check, etc.

CMOS Setup Utility-Copyright (C) 1984-2005 Award Software

Advanced BIOS Features

| First Boot Device              | [Floppy]                   | Item Help                  |
|--------------------------------|----------------------------|----------------------------|
| Second Boot Device             | [HDD-0]                    | Menu Level▶                |
| Third Boot Device              | [CDROM]                    |                            |
| Boot Up Floppy Seek            | [Disabled]                 |                            |
| Password Check                 | [Setup]                    |                            |
| CPU Hyper-Threading (Note 1)   | [Enabled]                  |                            |
| Init Display First             | [Disabled]                 |                            |
| Limit CPUID Max. to 3 (Note 2) | [Disabled]                 |                            |
|                                |                            |                            |
|                                |                            |                            |
|                                |                            |                            |
|                                |                            |                            |
|                                |                            |                            |
|                                |                            |                            |
|                                |                            |                            |
|                                |                            |                            |
|                                |                            |                            |
| ↑↓→←: Move Enter: Select       | +/-/PU/PD: Value F10: Save | ESC: Exit F1: General Help |
| F5: Previous Values            | F6: Fail-Safe Defaults     | F7: Optimized Defaults     |

#### ■ First / Second / Third Boot Device

The user can select the order in which the system will boot.

Options: Floppy, LS120, HDD-0~HDD-3, SCSI, CDROM, ZIP, USB-FDD, USB-ZIP,

USB-CDROM, USB-HDD, LAN, Disabled

## ■ Boot Up Floppy Seek

This feature controls whether the BIOS checks for a floppy drive while booting up. (default:Disabled)

#### ■ Password Check

Allows user to set a password. To remove the password entry requirement, enter SETUP and make sure there is no entry and then press <Enter>.

Options: System (Password entry is required during system start up and to enter

CMOS SETUP)

Setup (Password entry is required to enter CMOS SETUP)(default:Setup)

# ■ CPU Hyper-Threading (Note 1)

Allows user to enable the CPU Hyper-Threading function, of which must also be supported by the operating system. (default: Enabled)

#### ■ Init Display First

Allows you to select whether to boot the system using the AGP graphics card or the PCI graphics card.

Options: AGP (boot using AGP graphics card)

PCI(boot using PCI graphics card). (default: AGP)

# ■ Limit CPUID Max. to 3 (Note 2)

This option will be available when you install an Intel Prescott processor. Enable this item when you install old operating systems (example: NT4.0). (default: Disabled)

- (Note 1) If the installed CPU is an Intel Pentium 4 CPU supporting Hyper-Threading Technology, the system will automatically provide this option.
- (Note 2) If you install an Intel Prescott CPU, the system will automatically provide this option.

# 3.4. Integrated Peripherals

This menu allows you to control the various ports of the computer such as IDE, SATA, USB, IEEE1394, COM port, LPT port, AC97 audio, etc.

CMOS Setup Utility-Copyright (C) 1984-2005 Award Software Integrated Peripherals

| IDE1 Conductor Cable      | [Auto]                     | Item Help                  |
|---------------------------|----------------------------|----------------------------|
| IDE2 Conductor Cable      | [Auto]                     | Menu Level▶                |
| On-Chip Primary PCI IDE   | [Enabled]                  |                            |
| On-Chip Secondary PCI IDE | [Enabled]                  |                            |
| AC97 Audio                | [Enabled]                  |                            |
| Onboard LAN device        | [Enabled]                  |                            |
| USB Controller            | [Enabled]                  |                            |
| USB Legacy Support        | [Disabled]                 |                            |
| Onboard Serial Port 1     | [3F8/IRQ4]                 |                            |
| Onboard Parallel Port     | [378/IRQ7]                 |                            |
| Parallel Port Mode        | [ECP]                      |                            |
| ECP Mode Use DMA          | [3]                        |                            |
|                           |                            |                            |
|                           |                            |                            |
|                           |                            |                            |
|                           |                            |                            |
|                           |                            |                            |
|                           |                            |                            |
|                           |                            |                            |
| ↑↓→←: Move Enter: Select  | +/-/PU/PD: Value F10: Save | ESC: Exit F1: General Help |
| F5: Previous Values       | F6: Fail-Safe Defaults     | F7: Optimized Defaults     |

#### ■ IDE1 Conductor Cable

Allows user to select the type of IDE1 conductor cable. Prior to selecting the setting, please make sure that the IDE device and cables support the desired setting.

Options: Auto, ATA66/100/133, ATA33 (default:Auto)

#### ■ IDF2 Conductor Cable

Allows user to select the type of IDE2 conductor cable. Prior to selecting the setting, please make sure that the IDE device and cables support the desired setting.

Options: Auto, ATA66/100/133, ATA33 (default:Auto)

#### ■ On-Chip Primary PCI IDE

Allows the user to enable or disable the first onboard IDE channel. (default:Enabled)

#### ■ On-Chip Secondary PCI IDE

Allows the user to enable or disable the second onboard IDE channel. (default:Enabled)

#### ■ AC97 Audio

Allows the user to use the onboard AC97 audio. (default:Enabled)

#### Onboard LAN device

Allows the user to enable or disable the onboard LAN. (default:Enabled)

#### ■ USB Controller

Allows the user to enable or disable the onboard USB controller. (default: Enabled)

## **■ USB Legacy Support**

Allows the user to use a USB keyboard or mouse. (default:Disabled)

#### Onboard Serial Port 1

Allows the user to enable or disable the first onboard serial port.

Options: Auto, 3F8/IRQ4, 2F8/IRQ3, 3E8/IRQ4, 2E8/IRQ3, Disabled (default:3F8/IRQ4)

#### Onboard Parallel Port

Allows the user to enable or disable the onboard parallel port.

Options: 378/IRQ7, 278/IRQ5, 3BC/IRQ7, Disabled (default: 378/IRQ7)

#### ■ Parallel Mode

Use this to select the operation mode for the parallel port. (default: SPP)

Options: SPP (normal)

EPP (Enhanced Parallel Port)
ECP (Extended Capabilities Port)
ECP+EPP (both ECP and EPP)

#### **■ ECP Mode Use DMA**

Allows the user to select the ECP Mode Use DMA.

Options: 1, 3 (default: 3)

# 3.5. Power Management Setup

\* This is used to control the various power saving features of the PC.

CMOS Setup Utility-Copyright (C) 1984-2005 Award Software
Power Management Setup

| LOTT O LOT               | FG4 TO GG3                 |                            |
|--------------------------|----------------------------|----------------------------|
| ACPI Suspend Type        | [S1(POS)]                  | Item Help                  |
| Soft-Off by PWR_BTTN     | [Off]                      | Menu Level▶                |
| System After AC Back     | [Off]                      |                            |
| IRQ [3-7, 9-15], NMI     | [Enabled]                  | [S1]                       |
| ModemRingOn              | [Enabled]                  | Set suspend type to        |
| PME Event Wake Up        | [Enabled]                  | Power On Suspend under     |
| Power On by Keyboard     | [Disabled]                 | ACPI OS                    |
| Power On by Mouse        | [Disabled]                 |                            |
| Resume by Alarm          | [Disabled]                 | [S3]                       |
| x Month Alarm            | NA                         | Set suspend type to        |
| x Day (of Month)         | Everyday                   | Suspend to RAM under       |
| x Time (hh:mm:ss)        | 0:0:0                      | ACPI OS                    |
| Power LED in S1 state    | [Blinking]                 |                            |
|                          |                            |                            |
|                          |                            |                            |
|                          |                            |                            |
|                          |                            |                            |
| ↑↓→←: Move Enter: Select | +/-/PU/PD: Value F10: Save | ESC: Exit F1: General Help |
| F5: Previous Values      | F6: Fail-Safe Defaults     | F7: Optimized Defaults     |

## ■ ACPI Suspend Type

Allows user to select the Advanced Configuration and Power Interface(ACPI) as S1/POS (Power On Suspend) or S3/STR(Suspend To RAM) (default:S1/POS)

## ■ Soft-off by PWR\_BTTN

Controls whether the PC shuts off immediately after hitting the power button or delaying a few seconds. (default:Off)

Options: Off (PC shuts off immediately)

Suspend (Press power button 4 sec. to power off. Enter suspend if button is  $% \left( 1\right) =\left( 1\right) \left( 1\right) +\left( 1\right) \left( 1\right) \left( 1\right) +\left( 1\right) \left( 1\right) \left( 1\right) \left( 1\right) +\left( 1\right) \left( 1\right) \left( 1\right) \left( 1\right) \left( 1\right) +\left( 1\right) \left( 1\right) \left$ 

pressed less than 4 sec.)

#### ■ System After AC BACK

Allows user to select system status when power is removed and returned.

Options: Off (Always in off state when AC back)

On (Always power on system when AC back)

Laststate (System power on depends on the status before AC lost)

(default:Off)

## ■ IRQ [3-7, 9-15], NMI

When IRQ [3-7, 9-15] or NMI triggered, the suspend timer will be reloaded to prevent system gets into green mode. (default:Enabled)

#### ■ ModemRingOn

To use this feature, an Ethernet card supporting the PCl2.2 or newer standard must be used. (default:Enabled)

## ■ PME Event Wake Up

Allows user to select the Power Management Event (PME) wake up function which requires the system to have a +5VSB power supply using a rate of 1A or less. (default:Enabled)

## ■ Power On by Keyboard

Allows user to turn on system using the keyboard.

Options: Password (input an 8 character long password)

Any Key (power on by any key)
Disabled (default:Disabled)

## **■** Power On by Mouse

Allows user to turn on system using the mouse. (default:Disabled)

#### Resume by Alarm

If set to Enabled, the user can set the date and time for automatic system power-on. (default:Disabled)

Settings: Month Alarm: NA, 1~12

Date (of Month) Alarm: Everyday, 1~31

Time (hh: mm: ss) Alarm: (0~23): (0~59): (0~59)

#### ■ Power LED in S1 state

Allows user to select the system LED status in the S1 (POS - Power On Suspend) state.

Options: Blinking (LED will blink)

Dual/OFF (When selecting this, the LED will turn off for a single-colored LED

or change color for a dual-colored LED)(default:Blinking)

# 3.6. PnP/PCI Configuration

\* This menu allows you to configure your PCI slots. You can assign IRQ's for various PCI slots.

CMOS Setup Utility-Copyright (C) 1984-2005 Award Software PnP/PCI Configurations

| PCI 1 IRQ Assignment     | [Auto]                 |             |                | tem Help         |
|--------------------------|------------------------|-------------|----------------|------------------|
| PCI 2 IRQ Assignment     | [Auto]                 |             | Menu Lev       | /el▶             |
| PCI 3 IRQ Assignment     | [Auto]                 |             |                |                  |
|                          |                        |             |                | using this       |
|                          |                        |             | INT:           |                  |
|                          |                        |             |                |                  |
|                          |                        |             |                |                  |
|                          |                        |             |                |                  |
|                          |                        |             |                |                  |
|                          |                        |             |                |                  |
|                          |                        |             |                |                  |
|                          |                        |             |                |                  |
|                          |                        |             |                |                  |
|                          |                        |             |                |                  |
|                          |                        |             |                |                  |
|                          |                        |             |                |                  |
| ↑↓→←: Move Enter: Select | +/-/PU/PD: Value       | F10: Save E | SC: Exit       | F1: General Help |
| F5: Previous Values      | F6: Fail-Safe Defaults | F7          | Optimized Defa | aults            |

## ■ PCI 1 IRQ Assignment

Allows user to assign an IRQ for the 1st PCI slot. Options: Auto,3,4,5,7,9,10,11,12,14,15 (default: Auto)

# ■ PCI 2 IRQ Assignment

Allows user to assign an IRQ for the 2nd PCI slot. Options: Auto,3,4,5,7,9,10,11,12,14,15 (default: Auto)

## ■ PCI 3 IRQ Assignment

Allows user to assign an IRQ for the 3rd PCI slot. Options: Auto,3,4,5,7,9,10,11,12,14,15 (default: Auto)

## 3.7. PC Health Status

\* This menu displays the current CPU temperature, the fan speeds, voltages etc.

CMOS Setup Utility-Copyright (C) 1984-2005 Award Software

|                          | PC Health Status           |                            |
|--------------------------|----------------------------|----------------------------|
| Vcore                    | OK                         | Item Help                  |
| DDR2.5V                  | OK                         | Menu Level▶                |
| +3.3V                    | OK                         |                            |
| +12V                     | OK                         |                            |
| Current CPU Temperature  | 25°C                       |                            |
| Current CPU FAN Speed    | 4440 RPM                   |                            |
| Current SYSTEM FAN Speed | 0 RPM                      |                            |
|                          |                            |                            |
| ↑↓→←: Move Enter: Select | +/-/PU/PD: Value F10: Save | ESC: Exit F1: General Help |
| F5: Previous Values      | F6: Fail-Safe Defaults     | F7: Optimized Defaults     |

# ■ Current Voltage(V) Vcore / DDR25V / +3.3V / +12V

Automatically checks system voltage.

## ■ Current CPU Temperature

Automatically checks CPU temperature.

## ■ Current CPU / SYSTEM FAN Speed (RPM)

Automatically checks CPU/SYSTEM fan speed.

# **■ CPU Warning Temperature**

Allows user to monitor the CPU temperature at selected temperature.

Options: Disabled, 60°C/140°F, 70°C/158°F, 80°C/176°F, 90°C/194°F (default: Disabled)

#### ■ CPU Smart FAN Control

Allows user to enable smart fan control function. If the CPU temperature is higher than 65°C, CPU fan will run at full speed. If the CPU temperature is more than 41°C and less than 65°C, CPU fan will increase linearly. If the CPU temperature is lower than 40°C, CPU fan will stop. (default: Enabled)

# 3.8. MB Intelligent Tweaker(M.I.T.)

\* This allows user to configure CPU frequency and voltage settings.

CMOS Setup Utility-Copyright (C) 1984-2005 Award Software

MB Intelligent Tweaker(M.I.T.)

|                           | III Intelligent Tweater(IIII.II)  |                        |
|---------------------------|-----------------------------------|------------------------|
| Configure DRAM Timing     | [Auto]                            | Item Help              |
| x Cas Latency Setting     | 2.5T                              | Menu Level▶            |
| x DRAM RAS Active Time    | 7T                                |                        |
| x DRAM RAS Precharge Time | 3T                                | [AUTO]                 |
| x DRAM RAS to CAS Delay   | 3T                                | Configure DRAM         |
| CPU Clock Ratio           | [21X]                             | Timing automatically   |
| Linear Frequency Control  | [Disabled]                        |                        |
| x CPU Clock (MHz)         | 133                               | [Normal]               |
| x DRAM Clock (MHz)        | AUTO                              | Configure DRAM         |
| AGP/PCI Clock Control     | [AUTO]                            | Timing by manual       |
| x AGP Clock (MHz)         | 66                                |                        |
| x PCI Clock (MHz)         | 33                                | Warning: Wrong DR AM   |
|                           |                                   | Timing may make        |
|                           |                                   | system can't boot.     |
|                           |                                   | Clear CMOS to overcome |
|                           |                                   | wrong Timing issue     |
|                           |                                   |                        |
| ↑↓→←: Move Enter: Select  | t +/-/PU/PD: Value F10: Save ESC: | Exit F1: General Help  |
| F5: Previous Values       | F6: Fail-Safe Defaults F7: Op     | ptimized Defaults      |

\* This section is very dangerous for inexperienced users, and therefore it is not recommended that these settings be altered. An incorrect setting can result in system instability, corrupt data, or permanent hardware damage.

# **■** Configure DRAM Timing

Allows user to set up DRAM Timing. (default:Auto)

Options: Auto (sets DRAM Timing by DRAM SPD data automatically)

Manual (sets DRAM Timing manually)

#### Cas Latency Setting

Options: Auto (automatically sets Cas Latency) (default:Auto)

2T, 2.5T, 3T (selects Cas Latency as user require)

#### ■ DRAM RAS Active Time

Options: Auto (automatically sets DRAM RAS Active Time) (default:Auto)

4T, 5T, 6T, 7T, 8T, 9T (selects DRAM RAS Active Time as user require)

#### ■ DRAM RAS Precharge Time

Options: Auto (automatically sets DRAM RAS Precharge Time) (default:Auto)

3T, 2T, 4T, 5T (selects DRAM RAS Precharge Time as user require)

#### ■ DRAM RAS to CAS Delay

Options: Auto (automatically sets DRAM RAS to CAS Delay) (default:Auto)

3T, 2T, 4T, 5T (selects DRAM RAS to CAS Delay as user require)

#### ■ CPU Clock Ratio

Allows user to set the CPU Clock Ratio.

If the CPU used locks this feature, then it will not be displayed or will not function. (based on CPU type)

#### **■** Linear Frequency Control

Allows user to use Linear Frequency Control. (default:Disabled)

#### ■ CPU Clock (MHz)

If you wish to use this feature, please set the "Linear Frequency Control" to Enabled. If this feature is disabled, the currently CPU Clock will be displayed.

The CPU Clock can be input between 100MHz to 355MHz.

If you have a FSB400 Pentium 4 CPU, please set the "CPU Clock" to 100MHz.

If you have a FSB533 Pentium 4 CPU, please set the "CPU Clock" to 133MHz.

## ■ DRAM Clock (MHz)

If you wish to use this feature, please set the "Linear Frequency Control" to Enabled. If you have a DDR 200 DRAM module, please set the "DRAM Clock" to 200MHz. If you have a DDR 266 DRAM module, please set the "DRAM Clock" to 266MHz. If you have a DDR 333 DRAM module, please set the "DRAM Clock" to 333MHz.

#### ■ AGP/PCI Clock Control

Allows user to set up AGP/PCI Clock. (default:Auto)

Options: Auto (sets AGP/PCI clock automatically)

Manual (sets AGP/PCI clock manually)

# ■ AGP Clock (MHz)

If you wish to use this feature, please set the "AGP/PCI Clock Control" to Manual. Please set AGP Clock according to your requirement.

#### ■ PCI Clock (MHz)

If you wish to use this feature, please set the "AGP/PCI Clock Control" to Manual. Please set PCI Clock according to your requirement.

#### 3.9. Load Fail-Safe Defaults

Use this option to reset your BIOS settings to the system defaults. You should only use this if you are encountering serious problems.

Please select <Y> and <Enter> to load Fail-Safe defaults. Once this is loaded, your system may be slowed since this uses a minimal performance setting to allow stable system running.

# 3.10. Load Optimized Defaults

Like the Fail-Safe mode above, this option loads the BIOS default settings, but runs the system at optimal performance.

Please select <Y> and <Enter> to load optimized defaults.

#### 3.11. Set User Password

Use this to set the password that is needed to either enter into the BIOS or to boot the system. Entering in a blank field will disable the password.

Please input an 8 character long password and then select Enter. You will be required to re-enter the password for confirmation. If you wish to remove the need for password entry, leave the entry blank and then select Enter. BIOS will then display "PASSWORD DISABLED". Once you have completed the password setting, you will need to go to "Advanced BIOS Features" and select "Password Check" for setup of password check.

# 3.12. Save & Exit Setup

\* To save any changes you made to the BIOS you must choose this option. The system will automatically exit setup and perform a system restart. Pushing <F10> will have the same effect.

Push <Y> and <Enter> to save and exit setup. If you do not wish to save, select <N> or <Esc> to return to the main menu.

# 3.13. Exit Without Saving

- We use this option instead of the one above if you wish to exit the BIOS without saving the changes you have made. Pushing <ESC> will have the same effect.
  - Push <Y> and <Enter> to exit setup. You can return to the main menu by pushing <N>or <Esc>.

# 4. Driver Installation

Driver installation for the Windows 98/98SE/200/ME/XP operating systems is simple. Once you insert the provided driver disks into your optical drive, the AUTORUN screen will appear. If this screen does not appear, you can use "D:\setup.exe" (with "D" being the specified drive) to bring up the screen shown below. Just follow the screen instructions to easily complete driver installation.

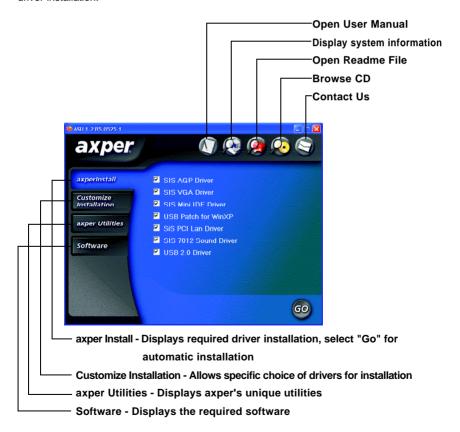

Free Manuals Download Website

http://myh66.com

http://usermanuals.us

http://www.somanuals.com

http://www.4manuals.cc

http://www.manual-lib.com

http://www.404manual.com

http://www.luxmanual.com

http://aubethermostatmanual.com

Golf course search by state

http://golfingnear.com

Email search by domain

http://emailbydomain.com

Auto manuals search

http://auto.somanuals.com

TV manuals search

http://tv.somanuals.com